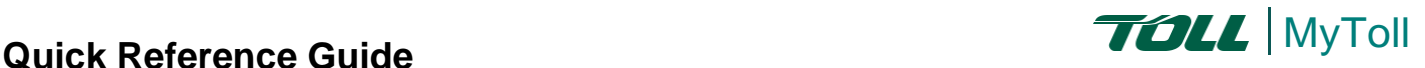

# **HOW TO BOOK A PICKUP**

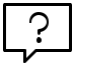

# **Self-serve on MyToll and save time**

Register on MyToll and in a few simple steps have your shipments collected at your convenience. With MyToll you can fast track your booking, using already saved templates or booking a pick up from the manifest. Share delivery information through notifications by SMS and email, with up to 5 people.

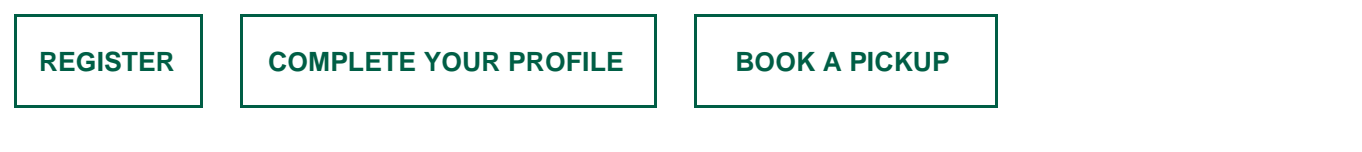

Go t[o www.mytoll.com](http://www.mytoll.com/)

# **REGISTER**

- 1. Click *REGISTER*
- 2. Enter your first name, last name and email address NOTE: Your email address will be the login/ username for MyToll
- 3. Check the box confirming you agree to Toll's terms and conditions
- 4. Click *SUBMIT*
- 5. Validate email address NOTE: You will receive an email from MyToll with a link to validate your email address. This link will expire within 3 days of generation
- 6. Create *PASSWORD*
- *7.* Select and answer a *MEMORABLE QUESTION*
- 8. Click *SET PASSWORD*
- 9. Log on to *MYTOLL* to get started TIP: For additional details on how to register and set up your profile, view the Quick Reference Guide How to register and get started on MyToll

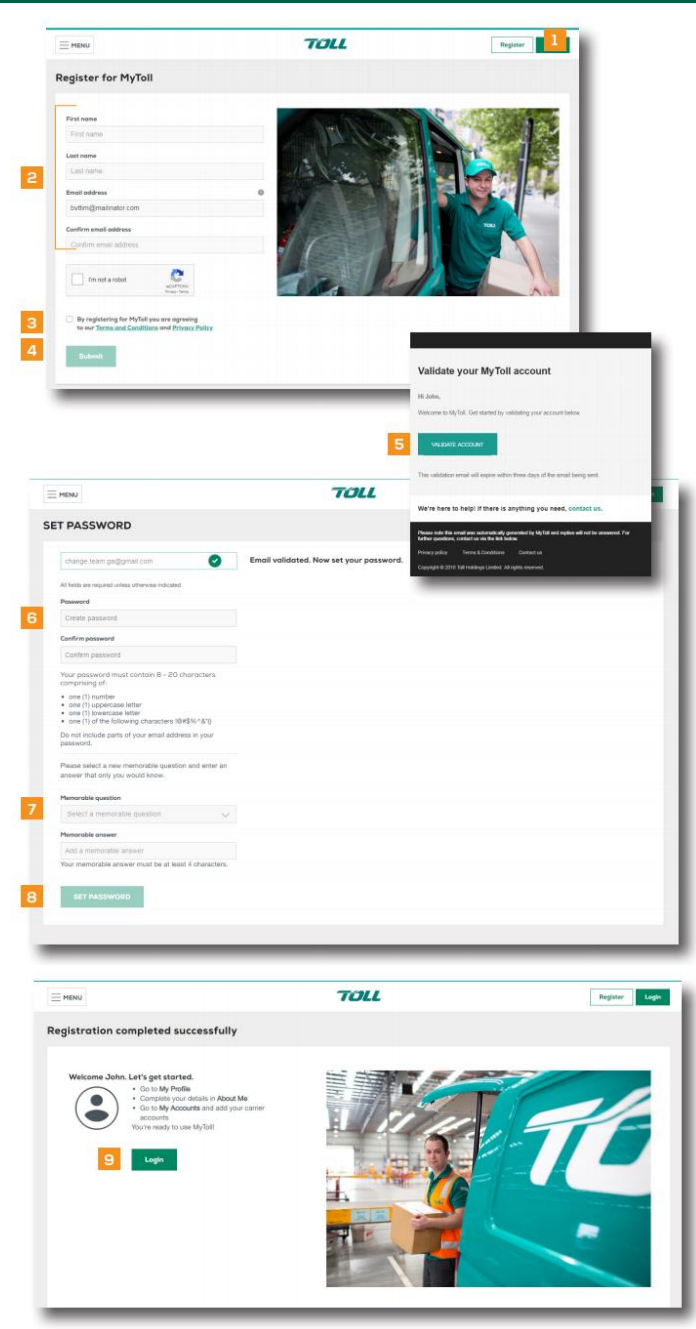

# **COMPLETE YOUR ROFILE**

# About me

- 10. Complete the fields with some basic information including:
	- company name
	- address & phone number
	- valid mobile number to receive an SMS notification

NOTE: You can edit your personal information at any time, including resetting your password and memorable question

11. Click SAVE

# Add accounts

*12.* Add authorised *TOLL CARRIER ACCOUNTS*

> You need at least one approved account to transact on MyToll. NOTE: If you are booking a pick up as a 3rd party and do not add an account to your profile, you'll be required to manually add a valid Toll account number.

## 13. Select:

- Toll Carrier
- Account number
- Access type NOTE: MyToll offers 3 levels of account access – Third party, standard and full financial
- 14. Click *SAVE* to submit the request NOTE: A confirmation email is sent acknowledging your request has been received as well as once processed .

# Configure notification preferences

Control when and how you would like to receive notifications about your shipments where you are an involved party #. You can select to receive alerts via email, SMS or the MyToll dashboard.

15. Configure *NOTIFICATION*

*PREFERENCES*

16. Click *SAVE*

NOTE: You can still book a pickup without configuring your notification preferences. Notification preferences settings are applied across all accounts in your profile.

#An involved party includes; a sender, receiver or a payer on the shipment

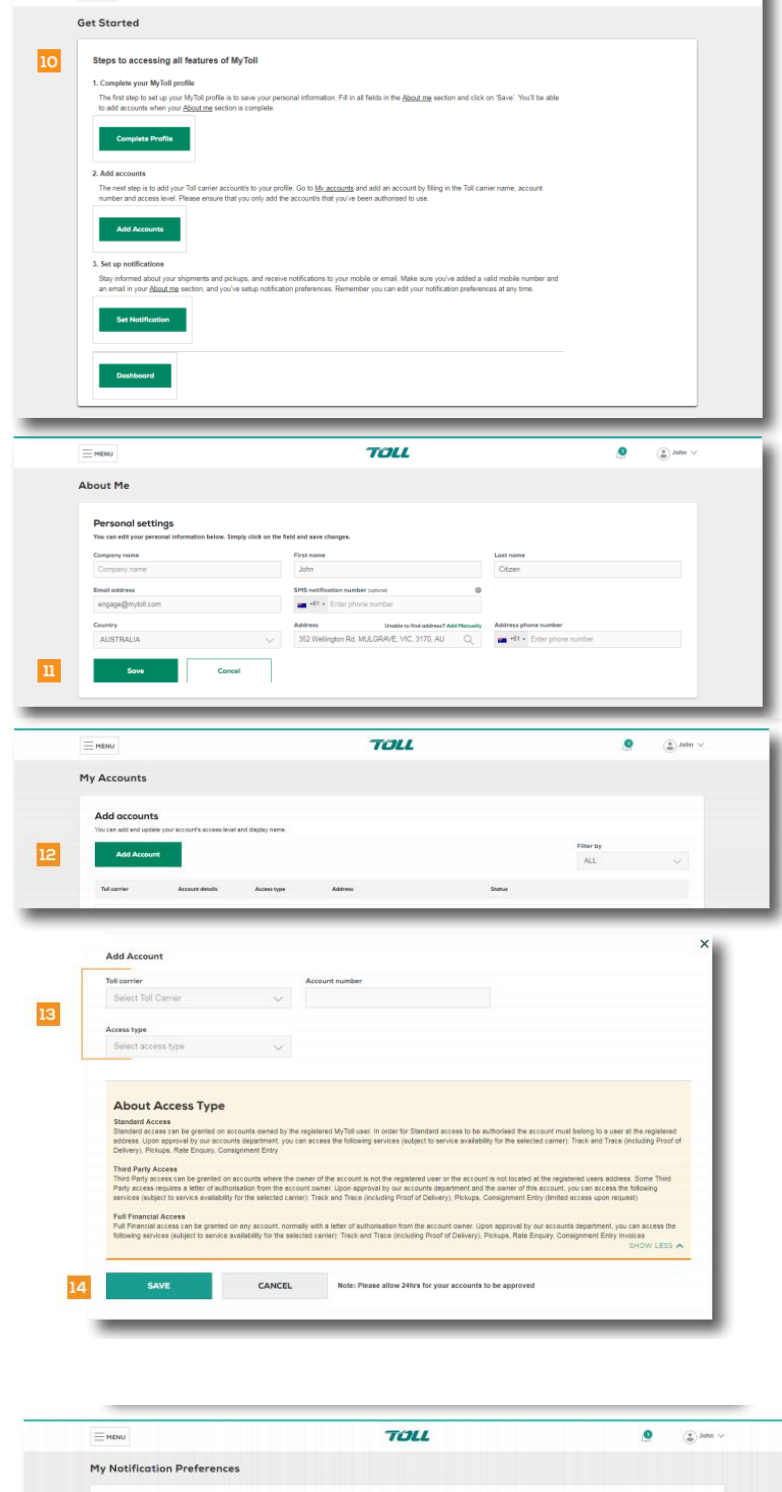

 $7011$ 

 $=$  MENU

 $\bullet$  $\frac{1}{2}$  John  $\sqrt{2}$ 

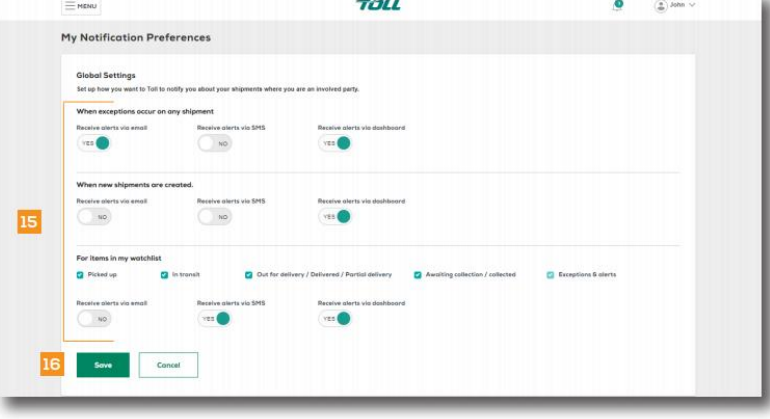

# **BOOK A PICKUP**

There are two ways to book a pickup

- i. Book New Pickup quick link
	- To book a new pickup, click on Book New Pickup quick link on MyToll Dashboard
	- This directs you to a blank book a pickup screen, where you can enter the details of your shipment in the available fields
- ii. From an existing manifest
	- After you have printed and closed the manifest, you can book a pickup from the Manifest screen or the Manifest tab on MyToll Dashboard
	- When you book a pickup from the manifest, all shipment details are carried across to the pickup screen
	- Go to 27 for details

# 17. Select *TOLL CARRIER*

If you have an existing pickup template, select the template from the drop down list on the right -hand corner of the page or if you have configured a preferred carrier for pickup, this field shall pre -populate

## 18. Select *ACCOUNT NUMBER*

- i. If you have accounts approved in your profile, select from the drop down list or enter an account number manually, if you don't have any accounts in your profile
- ii. If the sender address & pic kup address are not the same, select Charge to account as Third party and enter an account number (applicable only for certain carriers)

#### 19. Confirm if *YOU'RE AT THE PICKUP LOCATION*

If *YES*, the next 3 fields are auto -populated; however, you can edit the address for this pickup

If *NO*, you'll be required to complete the next 3 fields manually

20. Enter *SENDER* details

## 21. Select *QUICK ENTRY MODE* to

modify the display of the service and item description layout

> NOTE: If Quick entry mode is selected, there is no option to save as a pickup template

22. Select *SERVICE*

23. Enter *DESTINATION*; suburb and postcode

## 24. Complete *ITEM DESCRIPTION* fields:

- a. item description
	- b. number of items
	- c. pallet space
	- d. item dimensions (L,W,H)
	- e. NOTE: Enter the dimensions of the largest shipping item, to ensure an appropriate pickup vehicle is available to collect your shipments
	- f. total cubic volume and weight
	- g. dangerous goods
	- h. food or food packaging
	- NOTE: Pickup item fields may vary

subject to Carrier and service selection

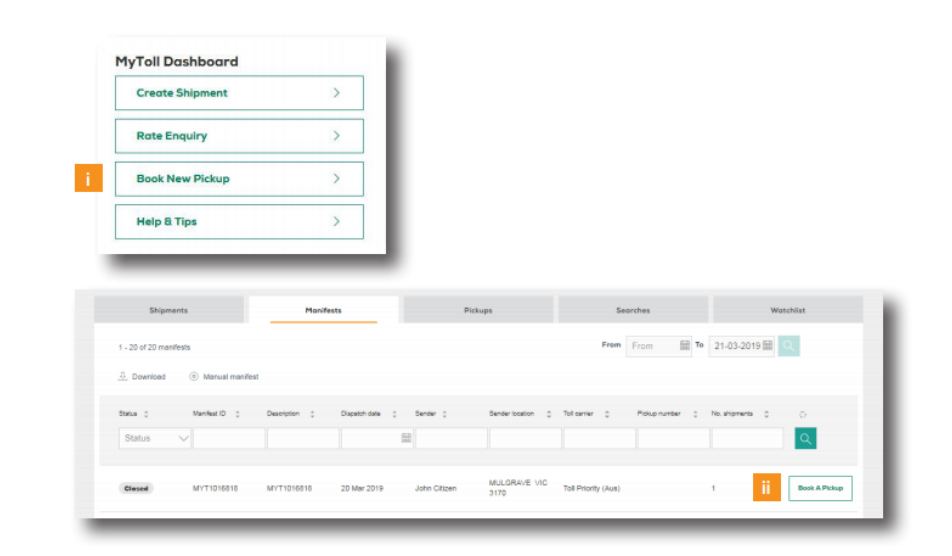

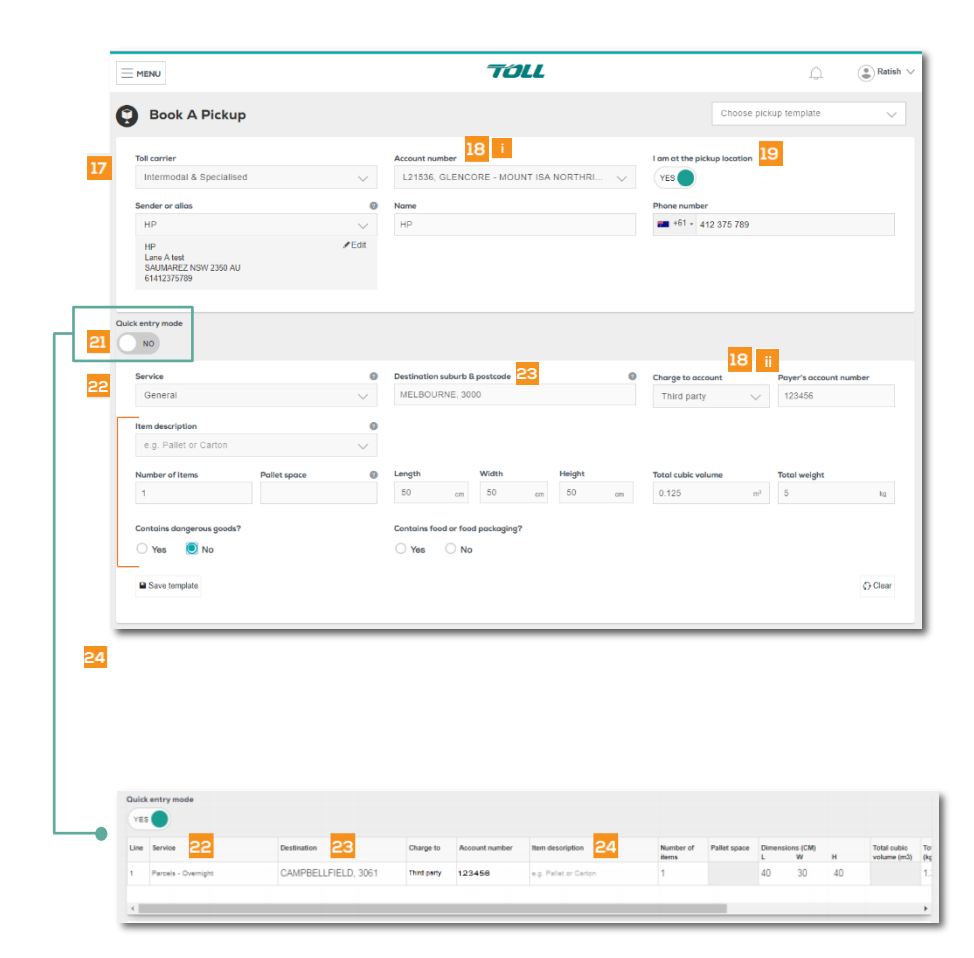

- 25. Select *DISPATCH DATE* and *TIME* as to when your shipment is ready for collection
- 26. Enter *CLOSING TIME* of the pickup Site
- 27. Add and select optional details, including:
	- Driver is required to bring consignment notes
	- Type in reference number
	- Exact pickup point • Special instructions
- 28. Option to SAVE AS A PICKUP TEMPLATE. If so, new screen displays to add template name HINT: Save frequently used pickup information as a pickup template.

# 29. Select *REVIEW AND BOOK PICKUP*

30. Click *CONFIRM PICKUP* NOTE: Information is still able to be edited if Required

A confirmation message including the pickup reference number is displayed Additionally, this information is forwarded to the registered email address associated with the MyToll account.

31. Click *PRINT or SHARE* shipment details

If shared:

- Enter *EMAIL ADDRESSES* Up to 5 people
- Click *SHARE A LINK TO THIS PICKUP* NOTE: When you share the shipment link, only public information is available

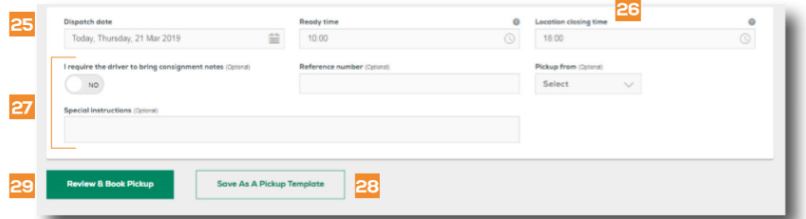

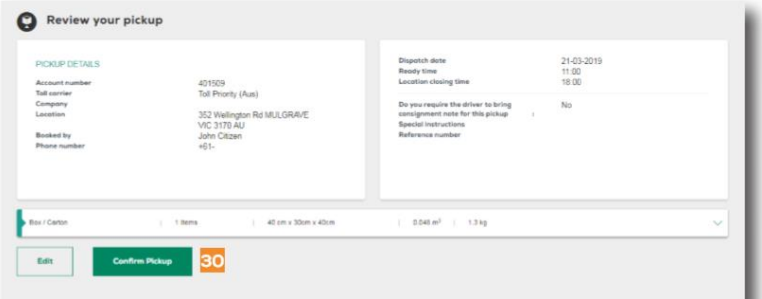

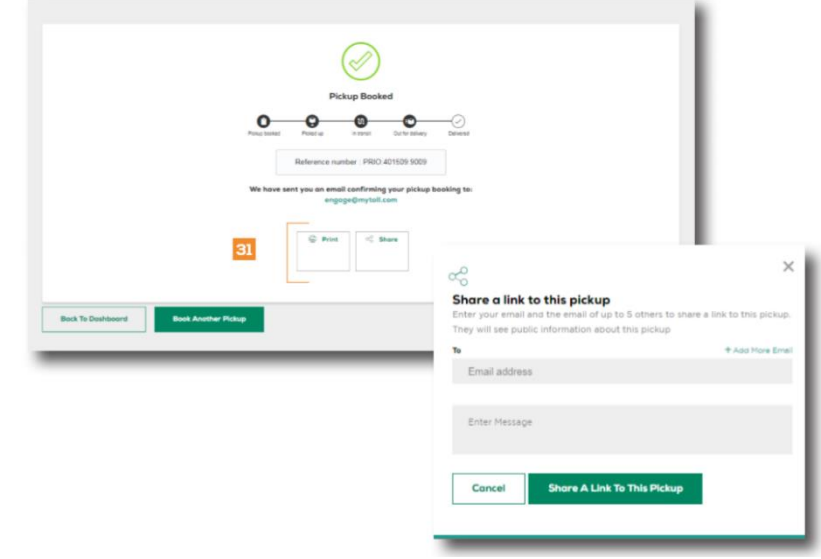

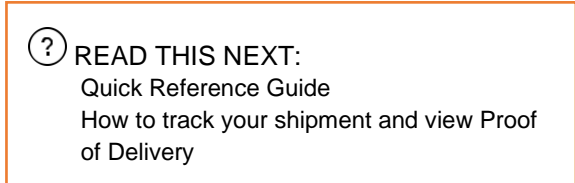

For more Help and Tips visit **mytoll.com**

# **mytoll.com**